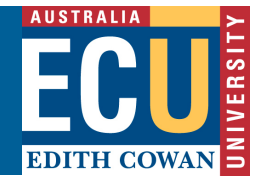

## **Turnitin – iPad App Access**

*To gain access to the Turnitin app iPad features you will need to do the following from a computer (Mac or PC).*

## **Get the Access Code From Turnitin**

- 1. Sign into ECU Blackboard and access the specific Turnitin assignment you wish to view.
- 2. Open the document viewer for a paper in the class by one of the Turnitin assignment. Note the Pad icon at the bottom left of the Document Viewer.

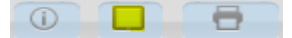

3. Click on the **iPad access** button in the lower left.

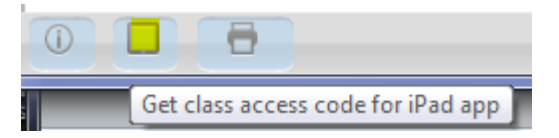

4. Click the **Generate code** button.

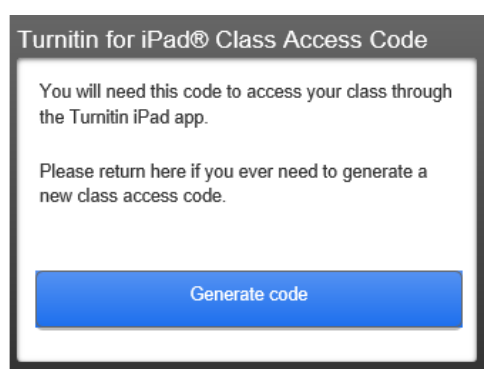

5. The unique class access code will be displayed.

Turnitin for iPad® Class Access Code

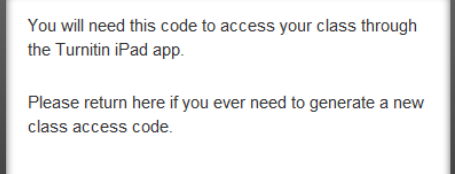

**JVDR NZEP FAIR XXSK** 

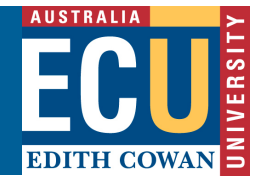

## **Access the iPad App**

*Now that you have the access Code it's time to access the Tunitin app on your iPad.*

- 1. Tap the "Access Code" button on the Turnitin for iPad app login screen.
- 2. Provide the following answers when prompted:
	- a. Which Turnitin service do you use? Answer Turnitin
	- b. How do you usually access Turnitin? Answer Integrated LMS
- 3. You will then see a message that you need to get an access class code

Welcome to **turnitin** for iPad<sup>®</sup>.

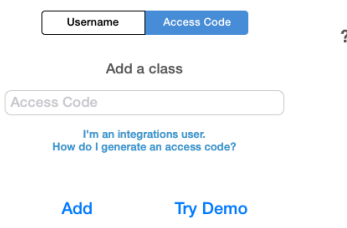

- 4. Type in the class access code you have generated exactly as displayed and touch **Add**
- 5. Touch Edith Cowan if displayed in the list of accounts (top left)
- 6. Open the class (subject) you want to display
- 7. Open the assignment you want to display

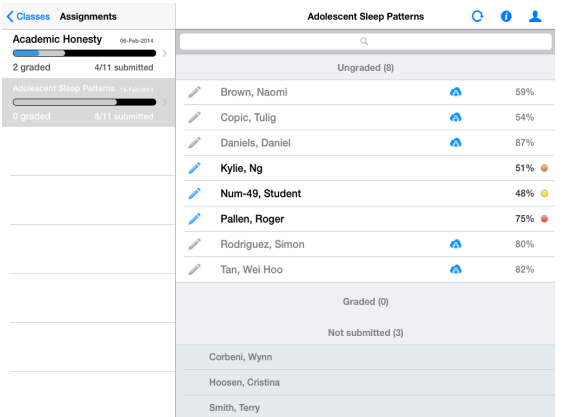

For detailed information on using the iPad app refer to the demonstration and training materials available from the Turntin web site: http://turnitin.com/en\_us/features/ipad